## **Creating Initial Electronic ID's/Signatures in Treatment Plan/Progress Report Templates**

1. Left click in the Case Manager or Program Supervisor Signature field

THIS TREATMENT PLAN HAS BEEN DEVELOPED BETWEEN THE PROVIDER AND THE SERVICE COORDINATOR. BY SIGNING THIS TREATMENT PLAN YOU ACKNOWLEDGE AGREEMENT WITH THE<br>TREATMENT PLAN AND UNDERSTAND THAT ANY CHANGES IN THIS PLAN MUST BE CASE MANAGER OR PROGRAM SUPERVISOR SIGNATURE DATE Unsigned signature field (Click to sign)

- 
- Select Next Select Next leave default in last 3 fields
- 2. Select "A new digital ID..." 3. Default "New PKCS#12 digital file" 4. Enter information into first 4 fields-– Select Next

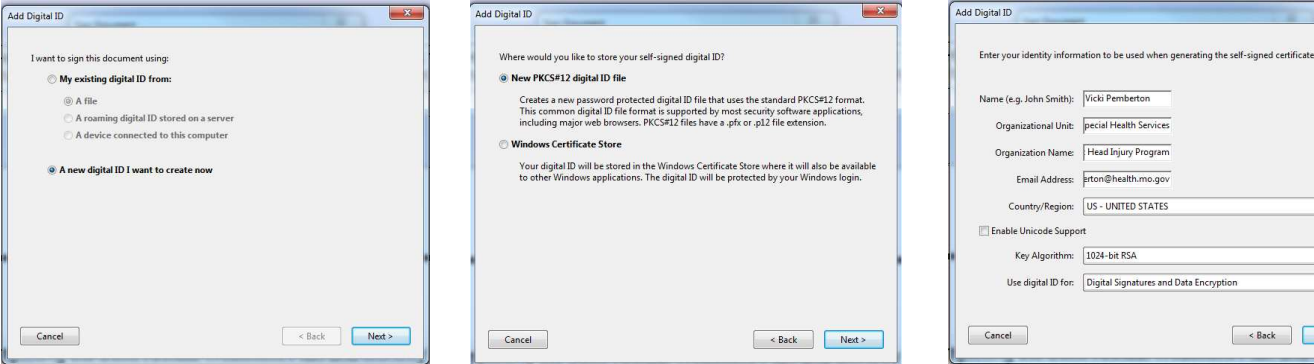

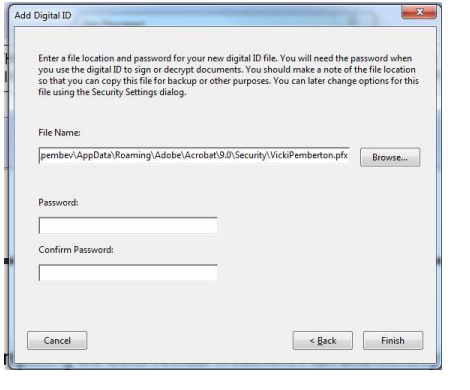

5. Allow file to save to default 6. Once finish is selected, you will 7. At this time, the template requires location. Create/confirm be asked to enter your password. you to save/name the new file, for

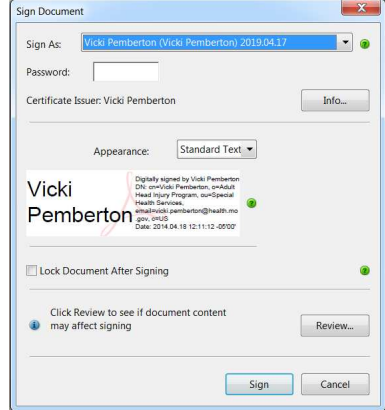

Your electronic signature will now display on the form (See below). This signature will be available for future use but will require a password to activate. If the signature needs changed at any point after a Treatment Plan form has been saved, right click in the signature block and select – Clear Signature. Left click in the signature block again and either create a new digital ID signature or choose another signature from the drop-drop listing (See right).

CASE MANAGER OR PROGRAM SUPERVISOR SIGNATURE **Vicki Pemberton** 

Digitally signed by Vicki Pembertum<br>DN: cre-Vicki Pembertum, peAdult Head Injury Program, cu=Special Health Services, emailwicki.pembertun@health.mo.gov, c=US<br>Date: 2014 04:21 06:18:24 Johno

Key Algorithm: 1024-bit RSA Use digital ID for:  $\boxed{\text{Digital Signatures and Data Encryption}}$  $\begin{array}{|c|c|} \hline \multicolumn{1}{|}{\textbf{Cancel}} & \multicolumn{1}{|}{\textbf{}} \\\hline \end{array}$  $\begin{tabular}{|c|c|c|} \hline & $\text{$ 

 $\cdot$ 

Email Address: erton@health.mo.gov

password - Select Finish Select - Sign example, DCN John Doe 6-12-2014. (The naming scheme of the files is up to you- just remember that you will be going back into the original file several times during the timeframe of the treatment Plan, to insert the monthly progress notes).

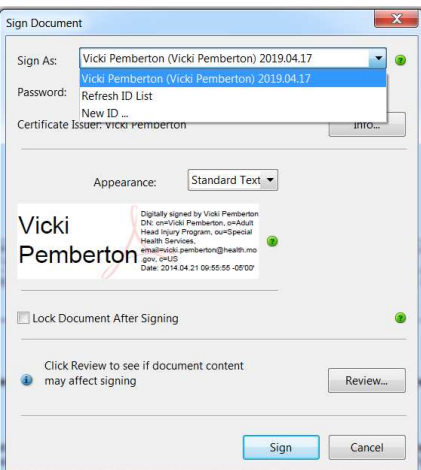